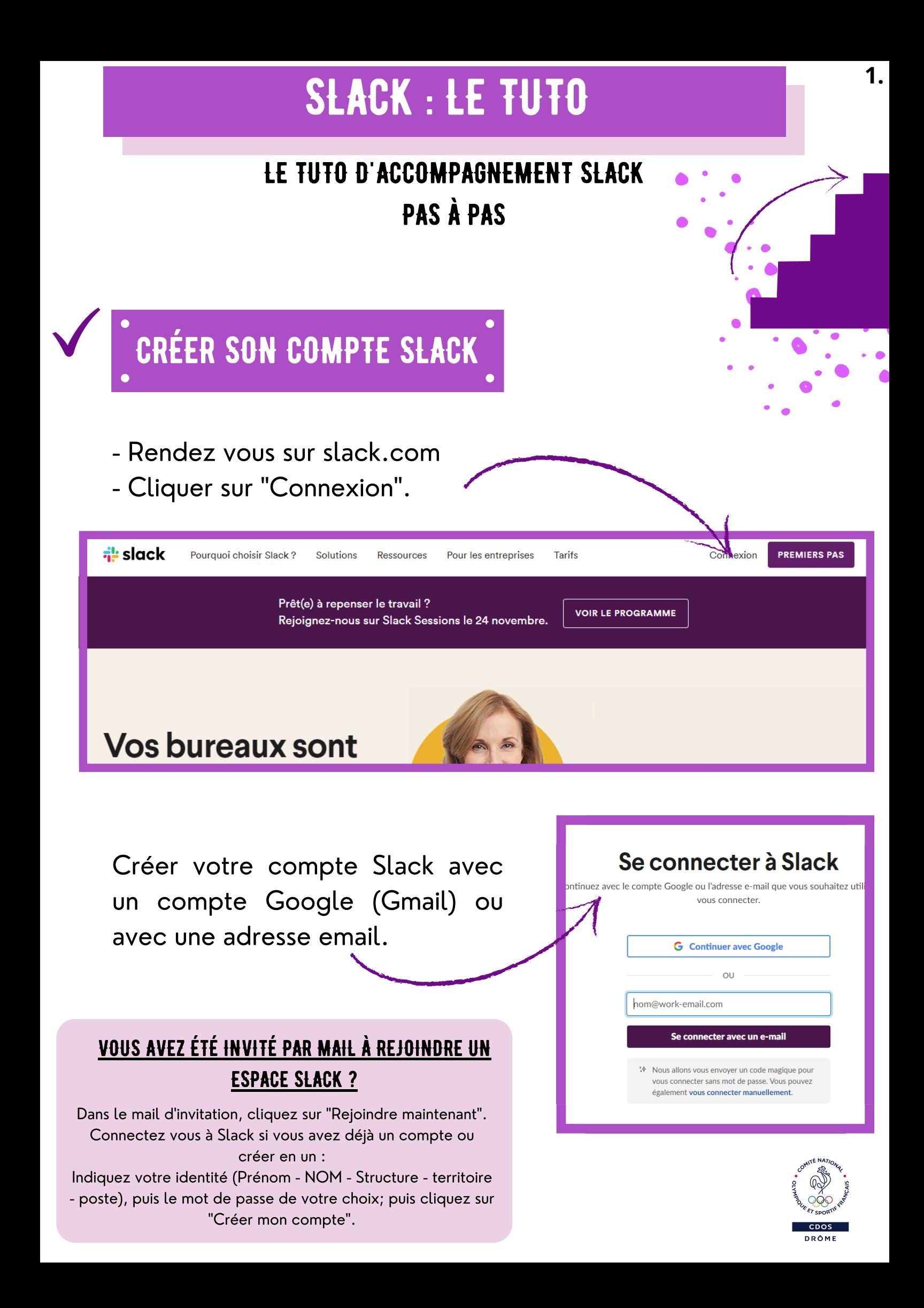

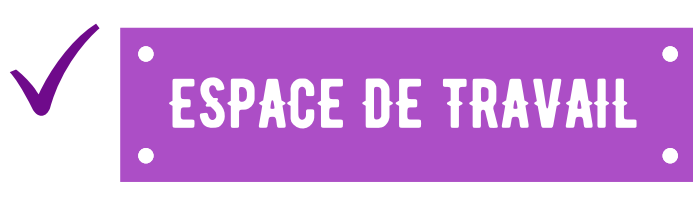

Vous avez maintenant un compte Slack!

Vous pouvez à présent créer un ESPACE DE TRAVAIL pour vos collaborateurs ou rejoindre un espace de travail déjà existant. Pour cela:

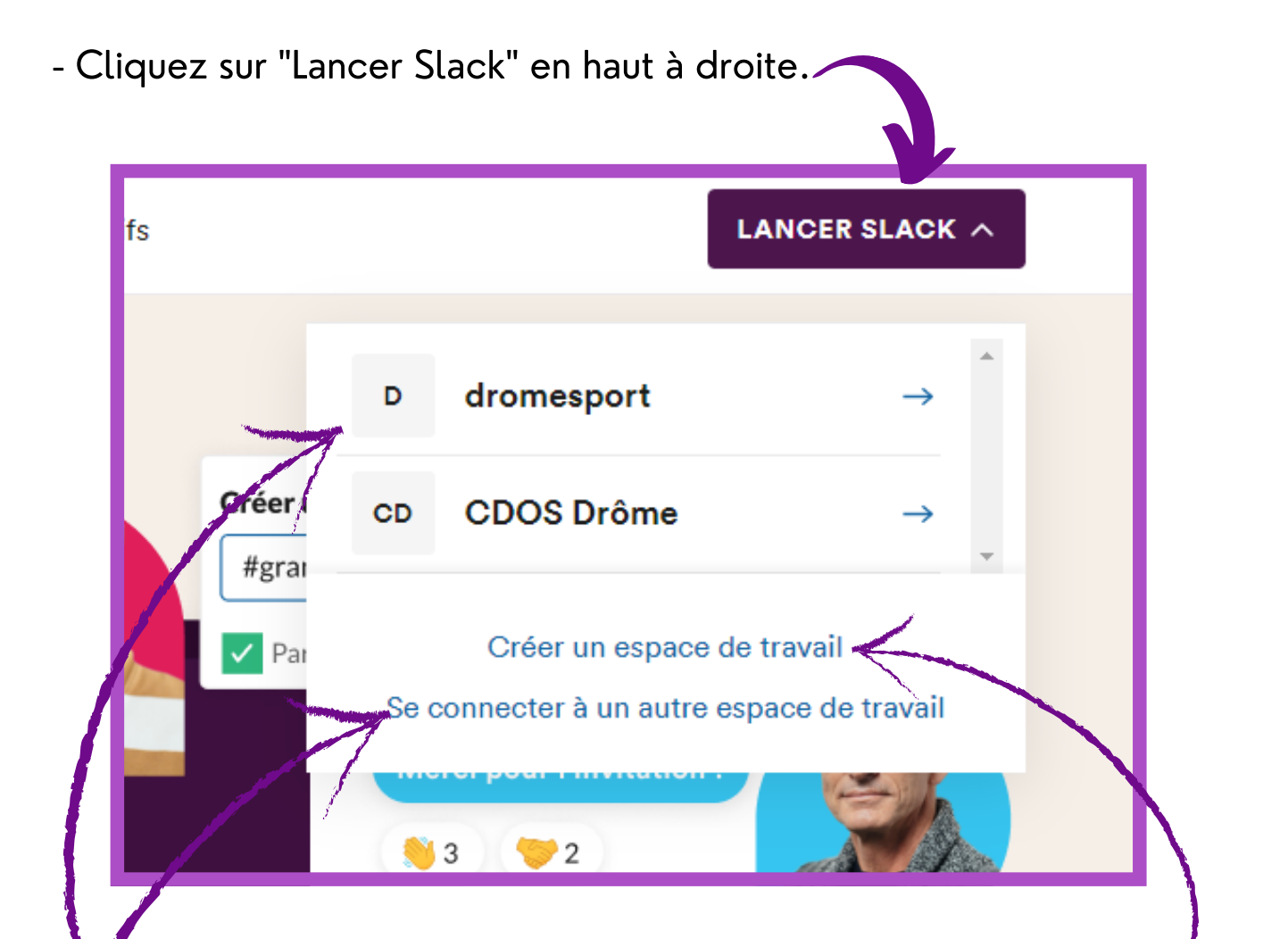

- Vous pouvez rejoindre un espace de travail auquel vous avez accès.

- Ou vous connecter à un autre espace de travail auquel vous avez accès avec une adresse mail différente.

- Vous pouvez créer votre propre espace de travail pour vos salariés, vos clubs sportifs, les élus ou encore les Comités ...

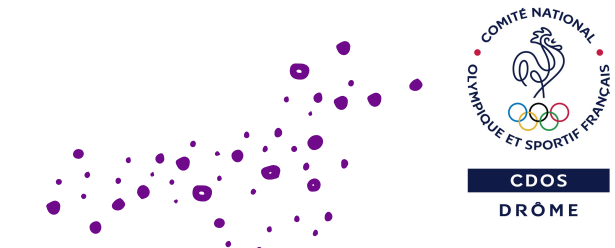

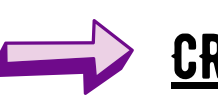

## CRÉER SON ESPACE DE TRAVAIL.

Une fois que vous avez cliqué sur "Créer un espace de travail" vous devez renseigner :

- Le nom de l' espace de travail.
- Le nom des canaux qui seront utilisés.
- Les membres que vous souhaitez ajouter.

# On détaille

#### LE NOM DE L'ESPACE DE TRAVAIL :  $\bullet$

Il doit être clair, concis, pertinent. Il est général et englobe les différents canaux. Donc pas besoin de trop de détails !

#### • LE NOM DES CANAUX QUI SERONT UTILISÉS :

Il n'est pas nécessaire de créer tous les canaux à cette étape. Vous aurez par la suite la possibilité d'en créer de nouveaux. Un canal "général" est créé d'office. Pour plus [d'information](https://drome.franceolympique.com/art.php?id=79287) sur les canaux, veuillez consulter la "FICHE CONSEIL DU CDOS 26 N°3 intitulée SLACK".

#### Ajouter des membres :

Les membres sont ajoutés via leurs adresses emails. Il est possible d'ajouter plusieurs adresses emails en même temps. Vous pouvez inviter autant de personnes que souhaité mais n'en sélectionner que certains dans un canal privé.

Vous pouvez à tout moment modifier votre profil : indiquer si vous êtes disponible ou occupé, vos préférences. N'hésitez pas à ajouter un avatar, une photo, une image. C'est toujours plus sympa !

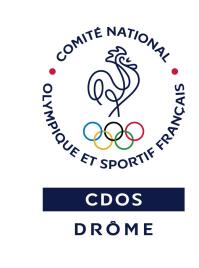

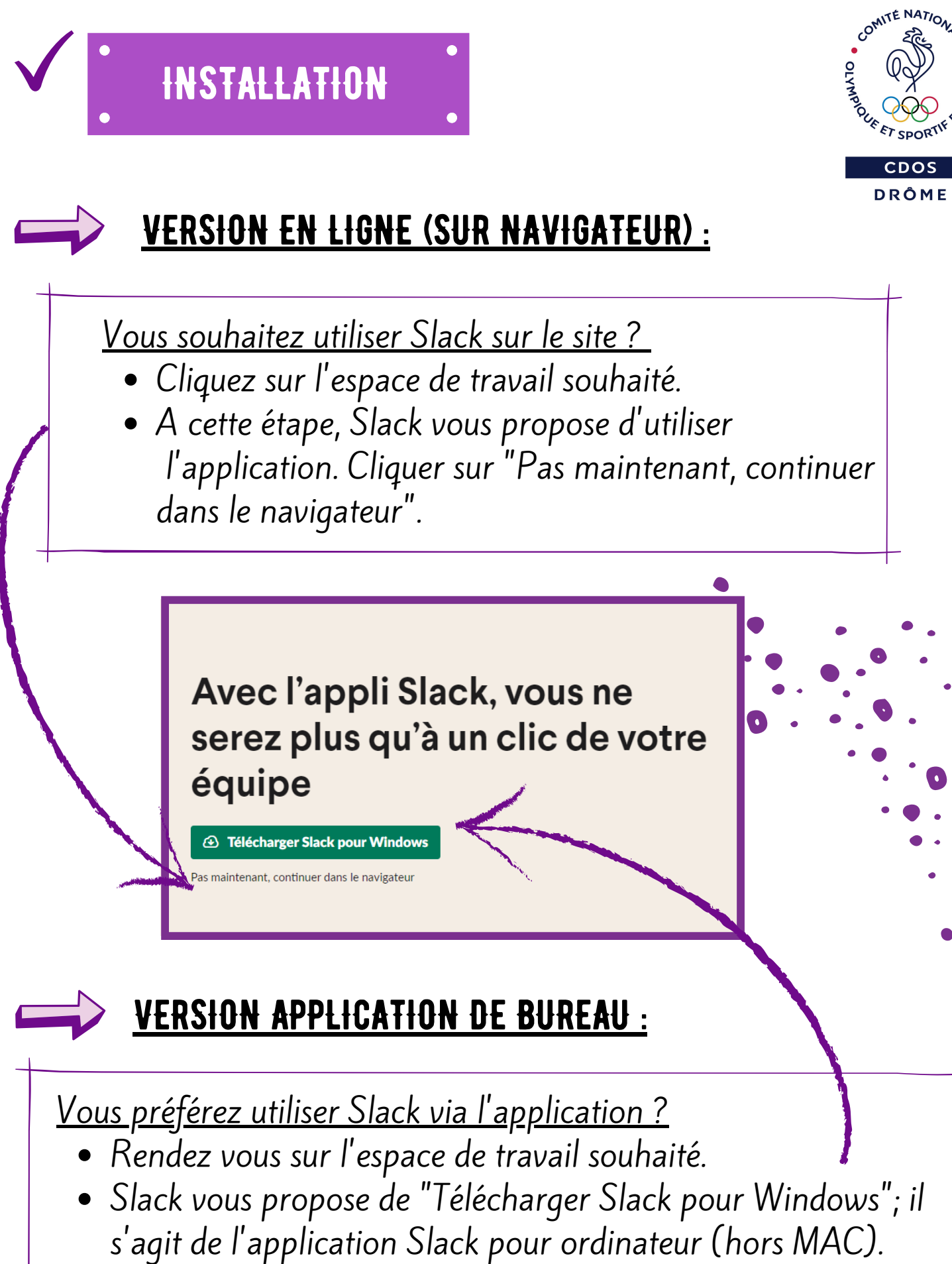

Cliquez sur ce bouton et suivez les instructions de téléchargement.

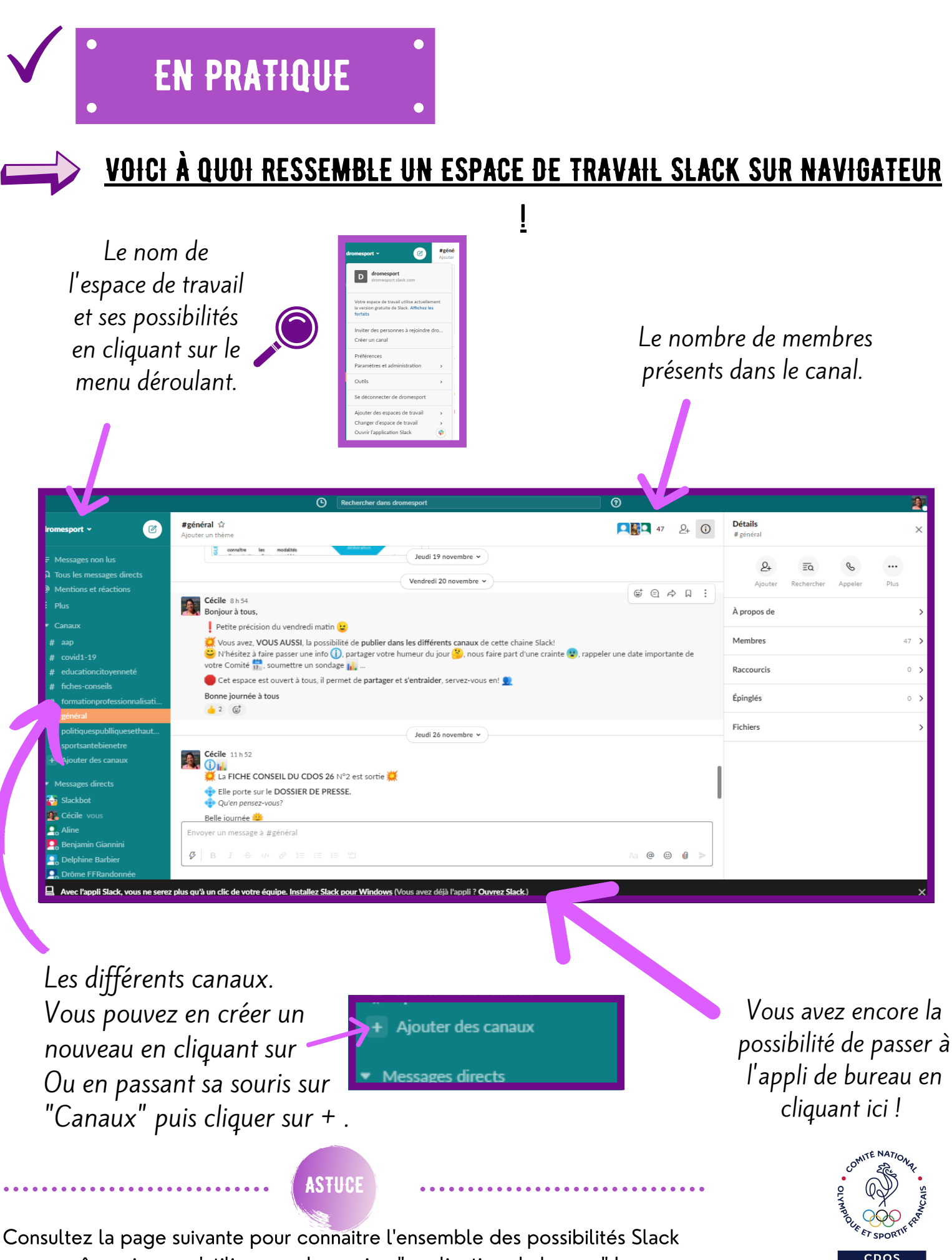

même si vous n'utilisez pas la version "application de bureau" !

DRÔMF

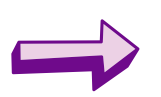

### VOICI À QUOI RESSEMBLE UN ESPACE DE TRAVAIL SLACK SUR APPLICATION DE BUREAU !

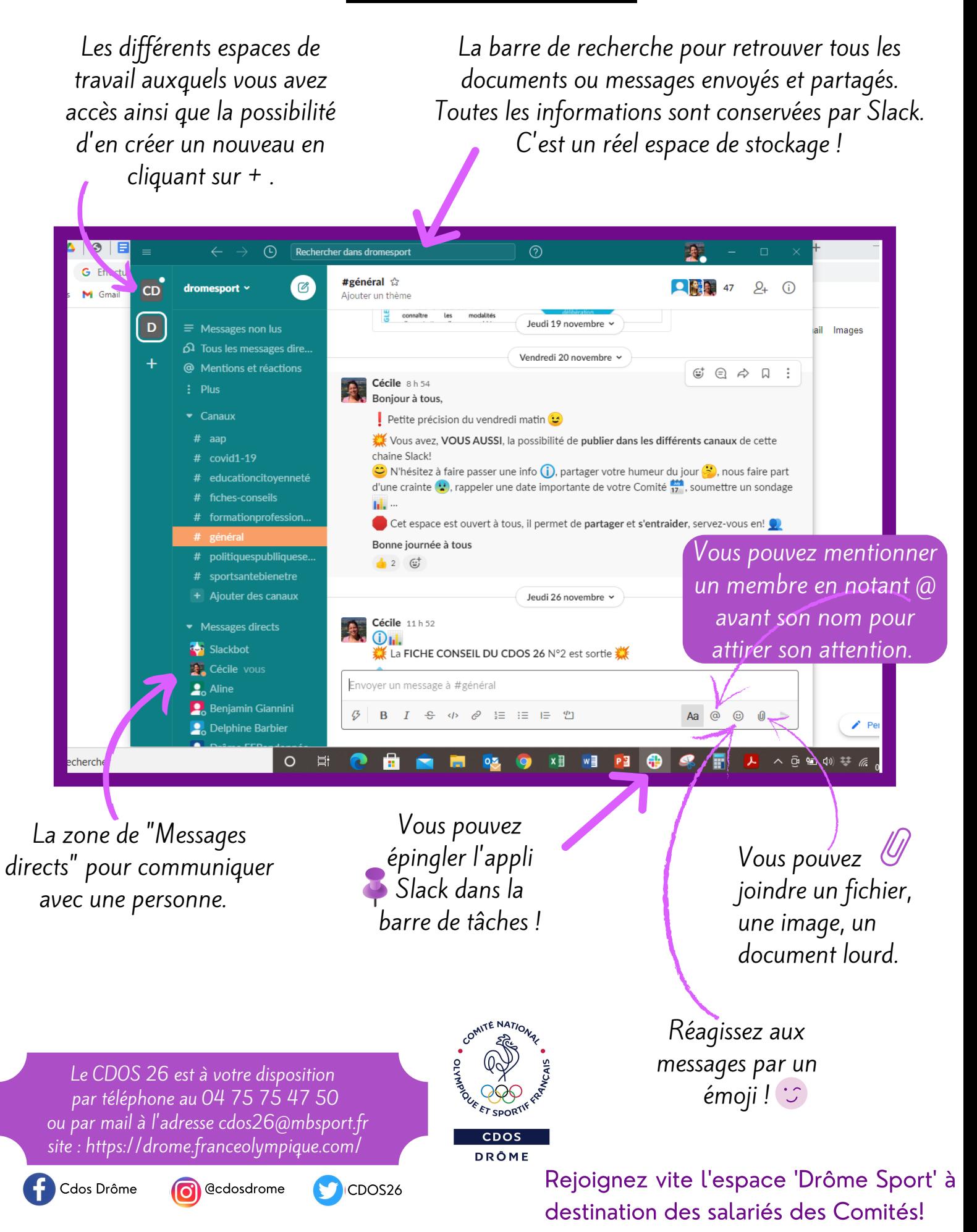